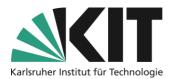

# Allocation of places with ILIAS-"Sessions"

ILIAS offers you the possibility to manage attendance events via the object "Sessions". In this guide in the context of hybrid teaching formats the focus is on the options for allocating space.

This way you can allocate the available seats to students before an event date in order to avoid that more students arrive at the location than the room capacity allows.

The distribution can be done either according to the "first come, first served" principle, in which students can register for a date until the preset maximum number of participants has been reached (recommended for large numbers of participants), or via participation requests, which must then be confirmed by the course administrator, which can influence the actual allocation of places (more suitable for smaller numbers of participants).

### Overview

| 2 2 5 5 5 5 |
|-------------|

Important notes are marked yellow. Additional information is marked in blue.

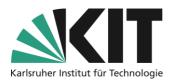

## **Create and manage attendance events (sessions): Basics**

Select the object "Session" in ILIAS via "Add New Item".

| Add New Item - | Customise Page |
|----------------|----------------|
| Organisatior   | ı              |
| 🗀 Folder       |                |
| 💓 Session 🗄    |                |
| Course Li      | nk             |

In the following window you can enter the key data of the class (title, description, location, date). When specifying an appointment, you can also use different variants of "repetition" to directly create a series of appointments.

Figure 1 Add New Session(s)

| ✓ Option 1: New S | ession                                                                                                    |                  |  |  |  |
|-------------------|----------------------------------------------------------------------------------------------------|------------------|--|--|--|
| Туре              | Default     Default set of permissions will be applied.     Closed Session     Session is only visible to participants. |                  |  |  |  |
| Date/Time *       | ☐ All Day Event<br>13.06.2024 08:00 🞽<br>Start                                                                          | 13.06.2024 16:00 |  |  |  |
| Recurrences       | Weekly            Every:         1           Week(s)         On: Mo _ Tu _ We Z Th _ Fr _ Sa _ Su _                     |                  |  |  |  |
|                   | Create Z Appointment(5) Repeat until       22.08.2024                                                                   |                  |  |  |  |

Figure 2 Basic Informations

If you want students to be able to register for events themselves, select the "Standard" option under "Type". This is the only way to ensure that students can see all sessions. If you plan to assign the students themselves to individual sessions, you can also select the option "Closed session". In this case, the session is only visible to participants who have been actively assigned to the session by you.

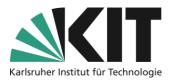

In the next step, you define a registration procedure for the allocation of limited presence places. Select "Direct registration" if you want to proceed according to the "first come, first served" principle. Select "Request participation" if you want to influence the allocation of the attendance places by confirming the participation requests.

Select "Limited number of participants" to specify the number of places to be allocated. If required, a waiting list can also be activated with or without an automatic move-up function.

| Registration Settings  |                                                                                                    |  |  |  |  |
|------------------------|----------------------------------------------------------------------------------------------------|--|--|--|--|
| Registration Procedure | Declare Participation     User has to click 'Attend' to participate in session                                                                                                    |  |  |  |  |
|                        | Cannot Participate 🗾 Users can indicate that they cannot participate in the session.                                                                                                    |  |  |  |  |
|                        | Apply for Participation     An administrator has to decide upon each user's apply for participating in session.                                                                                    |  |  |  |  |
|                        | No Registration Possible Users cannot register for this session on their own. Only administrators can register users.                                                                              |  |  |  |  |
|                        | O Without Registration<br>Registration options are not offered for this session.                                                                                                    |  |  |  |  |
| Number of Members      |                                                                                                    |  |  |  |  |
|                        | Limited Number of Members 20<br>Define the maximum number of users that can participate in session.                                                                                                |  |  |  |  |
|                        | Waiting List O None O Without Auto-Fill                                                                                                    |  |  |  |  |
|                        | O Without Auto-Hill<br>If the maximum number of users is exceeded, new registrations will be placed on a waiting list.                                                                             |  |  |  |  |
|                        | With Auto-Fill<br>Participants are recruited from the waiting list automatically on cancellations. This should not be used with the "Apply for Participation<br>cedure as autofill will bypass it. |  |  |  |  |
| Notification           | Shows column in tab 'Participants' to select users being notified about new or leaving participants                                                                                                |  |  |  |  |

Figure 3 Registration Settings

## Manage participants of classroom events

Once you have logged in, you as course administrator can use the session object (via the "Participants" tab in the respective session) for the following purposes, such as:

- view the registration status or confirm the participation request.
- send an e-mail to all or selected session participants.
- print a list of participants for the selected session.

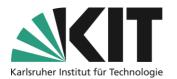

| O Today, 08:0                        | )0 - 16:00: Le  | ecture on A             | pplied Scier                 | ice             | G      |             | Action                    |
|--------------------------------------|-----------------|-------------------------|------------------------------|-----------------|--------|-------------|---------------------------|
| Back to Course Content               | Info Settings   | Materials Partic        | ipants Learning Pro          | gress Metadata  | Export | Permissions |                           |
| Edit Participants Sessions           | Session Gallery |                         |                              |                 |        |             |                           |
| Generate List Mail to Mem            | ibers           |                         |                              |                 |        |             |                           |
|                                      |                 |                         |                              |                 |        |             |                           |
| Session Participants<br>(1 - 2 of 2) |                 |                         |                              |                 |        |             | Show Filter Columns - Row |
| r ► Send Mail 	 ► Exe                | cute choices    |                         |                              |                 |        |             | Save                      |
|                                      |                 |                         | Registered                   |                 |        |             |                           |
| Name                                 | Login           | Roles                   | <ul> <li>Attended</li> </ul> | Excused Contact | Mark   | Remark      |                           |
|                                      |                 | Course<br>Member        |                              |                 |        |             |                           |
|                                      |                 | Course<br>Administrator |                              |                 |        |             |                           |
| Select All                           |                 |                         |                              |                 |        |             |                           |

Figure 4 List of participants

You can then use the digital registration overview or the printed list during the classroom session to check whether the students present match the students registered for the session.

# Session view/registration process from the students' perspective

Students can see in the overview of the sessions how many seats can still be booked at the moment. If there are still free seats available, they can book a seat by clicking on "Register".

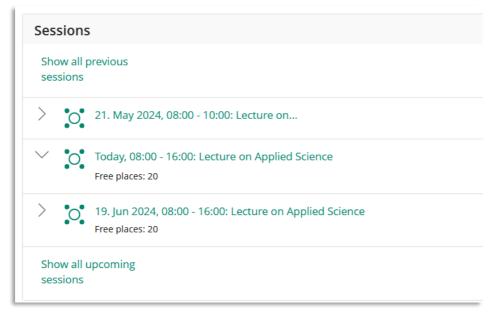

Figure 5 Session view

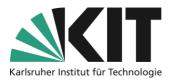

| Back to Course Content         | Info                                            |
|--------------------------------|-------------------------------------------------|
| Please click Attend if you wan | t to take part at this session.                 |
| Attend Cannot Participate      |                                                 |
| General                        |                                                 |
| Language                       | English                                         |
| Copyright                      | This work has all rights reserved by the owner. |

#### Figure 6 Joining a Session

If all places are already taken, students can be placed on a waiting list, if this option is activated. If you have activated the automatic move-up option, the places can be given to people on the waiting list even in the case of short-term cancellations.

## **Tips and additional information**

- If you would like to prevent individual students from reserving seats in all sessions at the beginning of a session when space is limited and thereby depriving others of the opportunity to participate in a session on site, you can use the pull-down menu for the individual session to restrict its "availability" so that the session appears in the students' view only one week before the actual date and can therefore only be booked at that time. Thus all students have a chance on one of the attendance places each week once again.
- For sessions, a separate section is created in the "Contents" tab by default. If you want to
  avoid this, you can change the setting "View" to "Simple List" in the "Settings" tab of the
  course so that sessions appear under a heading "Content" just like any other content element.
  Please note, however, that sessions always have a date and are automatically sorted
  according to it in the "Session View". When you switch to the "Simple List" view, you may
  need to re-sort "manually" to create the desired order of view.
- In addition to allocating space, you can also use sessions to manage/assign materials.

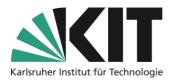

## Info & Contact

#### Last update: 2024-06-17

#### Licence note

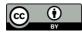

These instructions from the Center for Technology Enhanced Learning (ZML) at the Karlsruhe Institute of Technology (KIT) are licensed under a Creative Commons Attribution 4.0 International License.

#### Imprint

Publisher: Karlsruhe Institute of Technology (KIT), Kaiserstraße 12, 76131 Karlsruhe

Contact: Adenauer Ring 12 (InformatiKom) 76131 Karlsruhe Germany Phone: +49 721 608-48200 E-Mail: zml-info@sdn.kit.edu